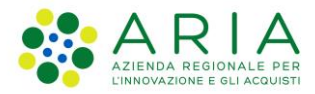

**Classificazione: pubblico**

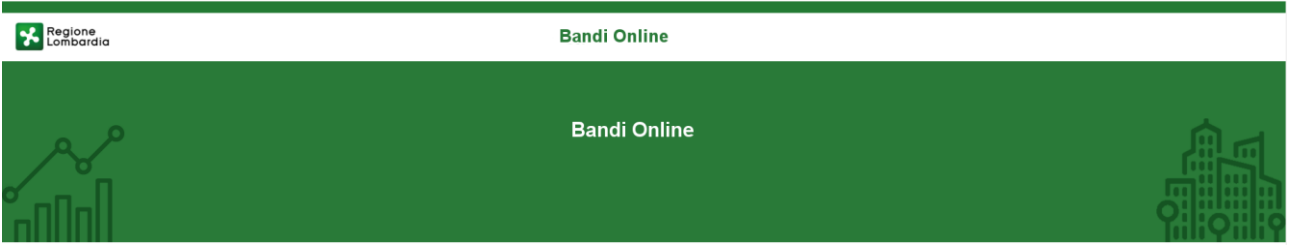

# Finanziamenti on line

-

# Manuale per la compilazione del Modulo di Adesione e del Modulo di Rinuncia al bando:

# **"***Dote Scuola - componente Materiale Didattico a.s. e f. 2024/2025 e Borse di Studio statali (di cui al DLgs n. 63/2017) a.s. 2023/2024***"**

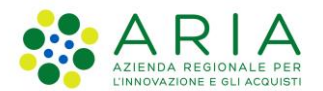

#### Classificazione: pubblico

### Indice

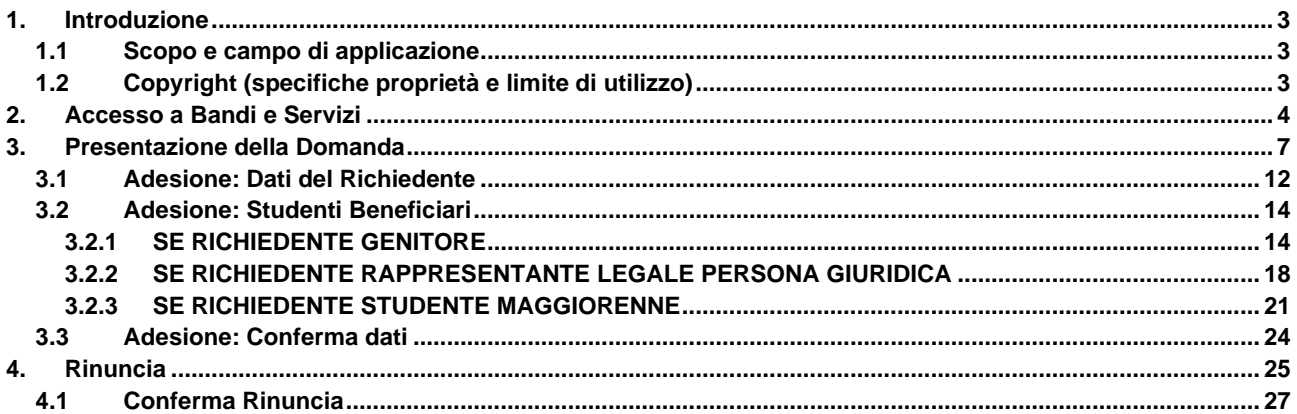

## **Indice delle Figure**

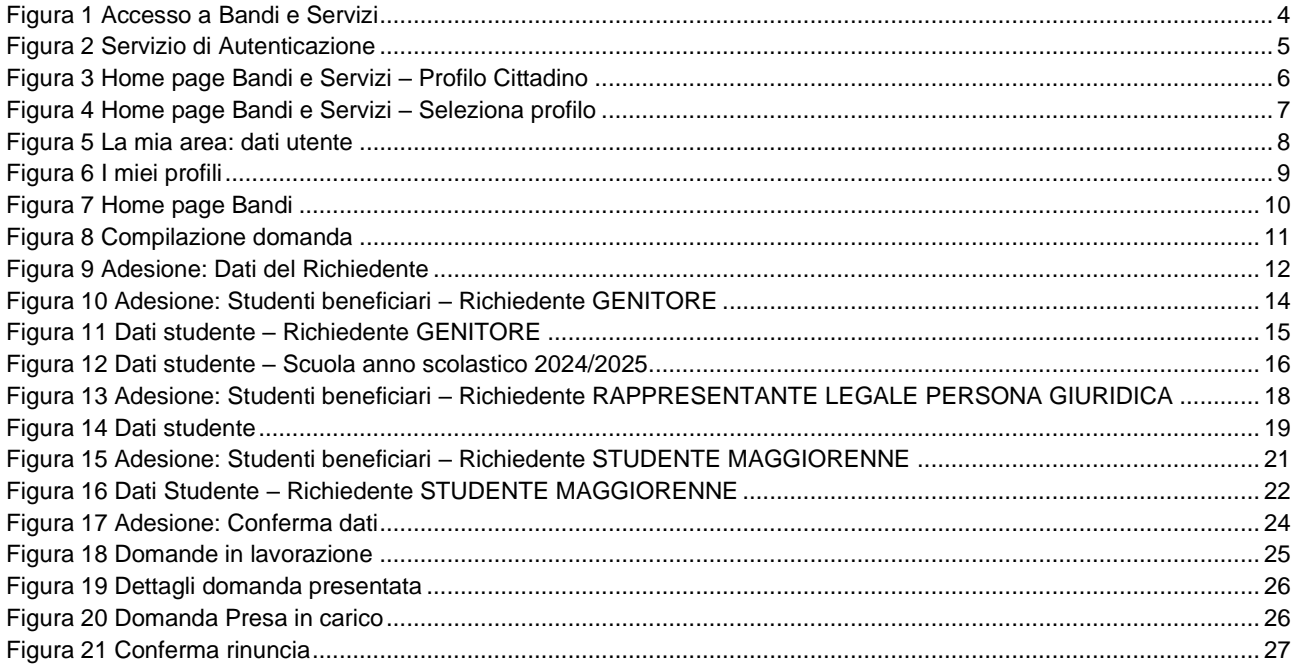

# <span id="page-2-0"></span>**1. Introduzione**

Il Sistema, "*Bandi e Servizi*", è un servizio web, messo a disposizione da Regione Lombardia che permette a cittadini, imprese ed enti pubblici e privati di presentare on-line richieste di contributo e di finanziamento a valere sui fondi promossi dalla Regione Lombardia e dalla Comunità Europea.

## <span id="page-2-1"></span>**1.1 Scopo e campo di applicazione**

Scopo di questo documento è descrivere le modalità operative per la compilazione dei seguenti moduli del bando "**Dote Scuola - componente Materiale Didattico a.s. e f. 2024/2025 e Borse di Studio statali (di cui al DL gs n. 63/2017) a.s. 2023/2024**":

- **Accesso a** *Bandi e Servizi*
- **Compilazione Domanda**

## <span id="page-2-2"></span>**1.2 Copyright (specifiche proprietà e limite di utilizzo)**

Il materiale è di proprietà di ARIA S.p.A. Può essere utilizzato solo a scopi didattici nell'ambito del Progetto "*Bandi e Servizi*". In ogni caso la presente documentazione non può essere in alcun modo copiata e/o modificata previa esplicita autorizzazione da parte dell'area Servizi per la Formazione e l 'E-learning.

**Contatti utili:** 

Numero verde: **800.131.151** 

**E-mail: bandi@regione.lombardia.it**

# <span id="page-3-0"></span>*2.* **Accesso a Bandi e Servizi**

Tutti i cittadini che intendono avvalersi dei servizi offerti da Bandi e Servizi devono effettuare l'accesso al sistema previa registrazione e autenticazione.

Per accedere a *Bandi e Servizi* è necessario digitare l'indirizzo web: **[www.bandi.regione.lombardia.it](http://www.bandi.regione.lombardia.it/)**

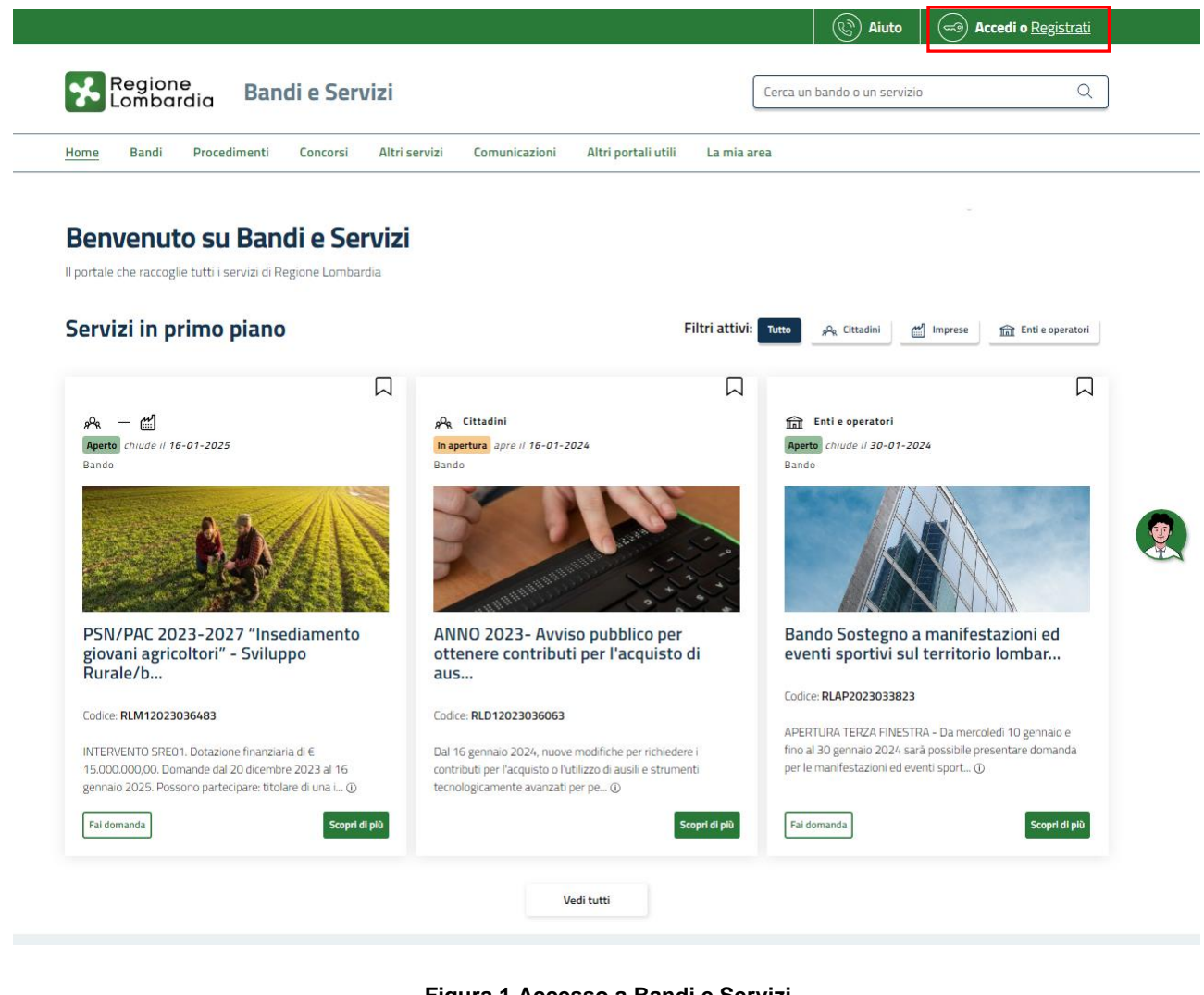

**Figura 1 Accesso a Bandi e Servizi**

<span id="page-3-1"></span>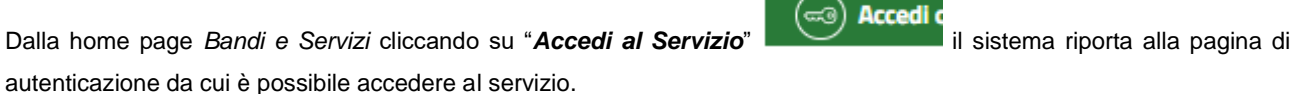

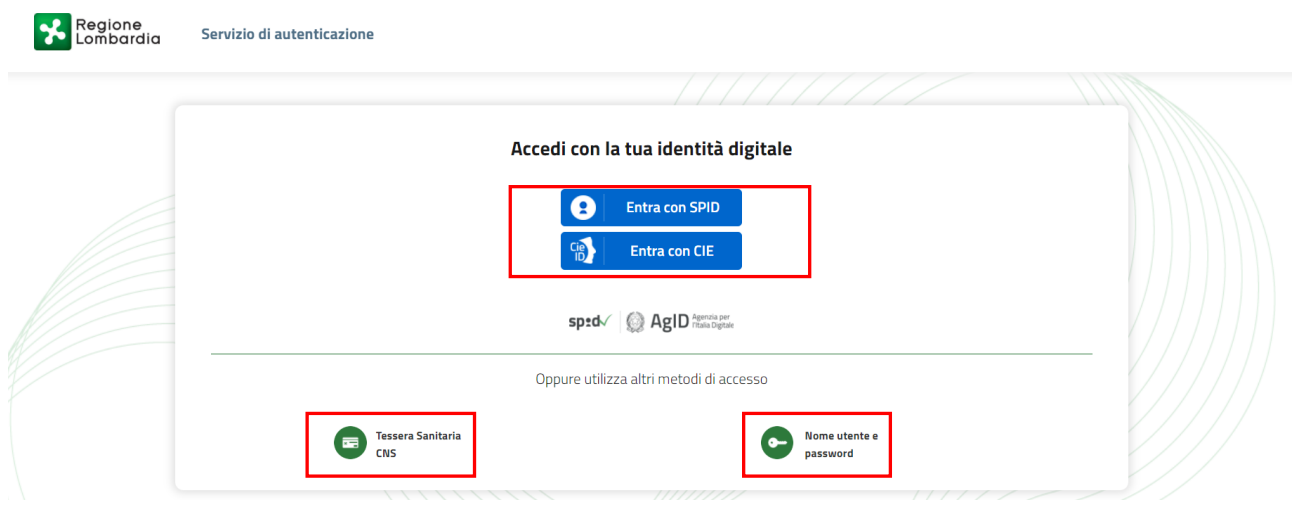

**Figura 2 Servizio di Autenticazione**

<span id="page-4-0"></span>Da questa pagina è possibile accedere ai servizi offerti da *Bandi e Servizi* scegliendo la modalità di autenticazione preferita tra:

• **Autenticazione con LA TUA IDENTITÀ DIGITALE:** cliccando su **e** Entra con SPID inserendo le credenziali (username e password) SPID nella pagina che apre il sistema **oppure** cliccando su e utilizzando la propria Carta di Identità Elettronica (CIE) con pin per autenticarsi; **Tessera Sanitaria** 畐 • **Autenticazione con TESSERA SANITARIA CNS**, cliccando su **e utilizzando la** e utilizzando la

tessera CNS per autenticarsi.

### *LA MODALITÀ DI AUTENTICAZIONE CON USERNAME E PASSWORD NON È AMMESSA, SEPPUR VISIBILE NELLA SCHERMATA.*

#### **ATTENZIONE**

Per poter accedere al servizio è necessario essere registrati e validati a sistema.

L'accesso tramite smartcard richiede il lettore di Smart card, la tessera sanitaria CRS o CNS abilitata con pin e il sistema di gestione "*CrsManager*", disponibile sul sito:<http://www.crs.regione.lombardia.it/> .

L'accesso tramite SPID richiede che l'utente sia già in possesso delle credenziali (nome utente e password) SPID, che permettono l'accesso a tutti i servizi online della Pubblica Amministrazione. Tali credenziali sono rilasciate dai soggetti (detti identity provider) autorizzati, tra cui ad esempio Aruba, Infocert, Poste, Sielte o Tim. Per informazioni è possibile consultare il sito istituzionale di riferimento:<https://www.spid.gov.it/> .

L'accesso tramite CIE richiede la Carta di Identità Elettronica (CIE) con il suo codice PIN e l'utilizzo dell'app CieID, scaricandola sul proprio cellulare. Nel caso in cui non si abbia la possibilità di scaricare l'app CieID è possibile utilizzare un lettore smart card contactless. Per informazioni è possibile consultare il sito istituzionale <https://www.cartaidentita.interno.gov.it/identificazione-digitale/cie-id/> .

Una volta autenticati il sistema apre l'Home page di Bandi e Servizi.

#### **ATTENZIONE**

Il sistema si apre con il Profilo "*Cittadino*" attivo nel caso di primo accesso a sistema, altrimenti si apre con l'ultimo profilo utilizzato attivo.

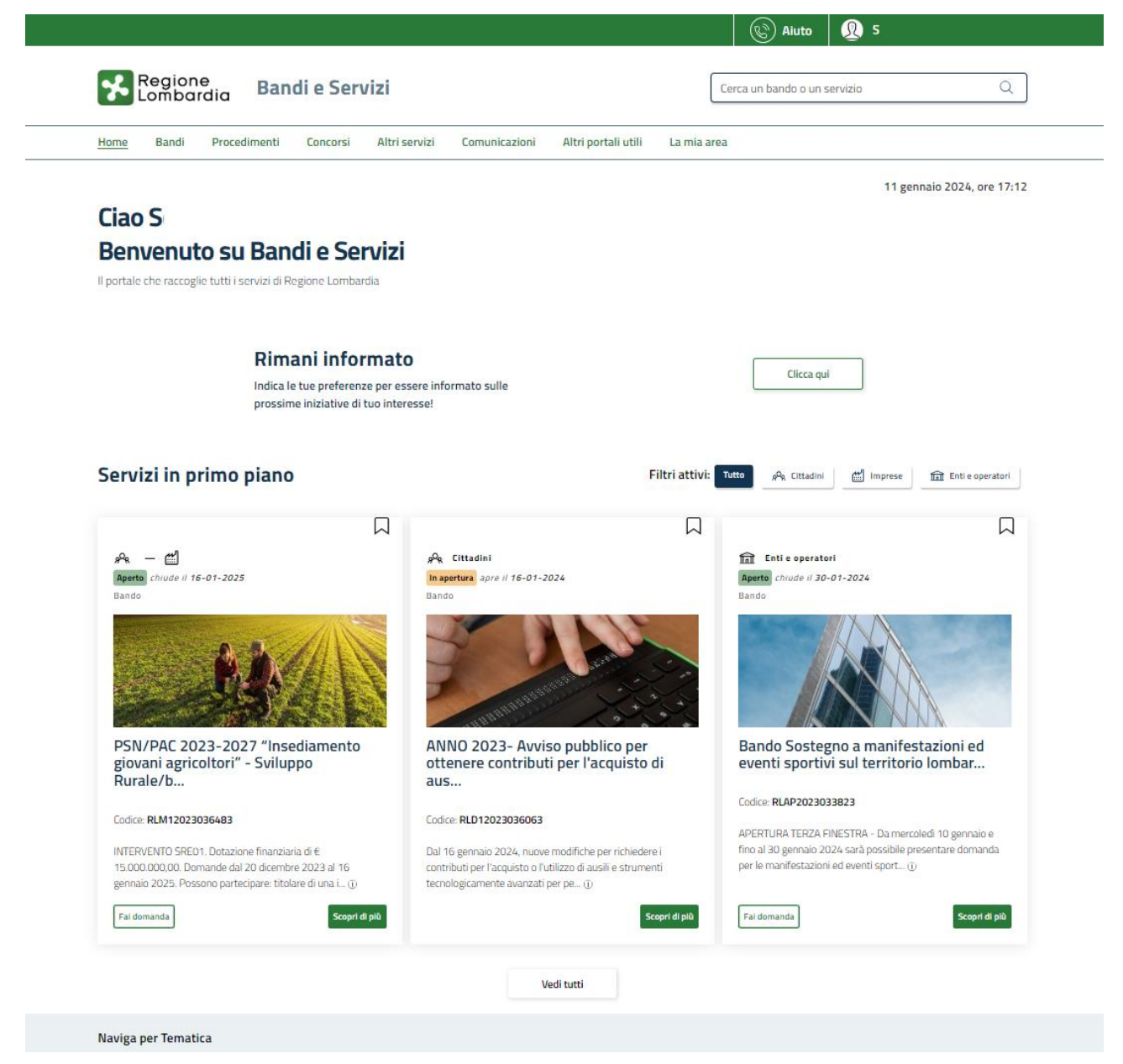

<span id="page-5-0"></span>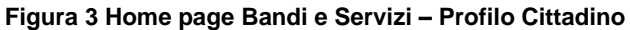

# <span id="page-6-0"></span>**3. Presentazione della Domanda**

**Per poter compilare la Domanda di Adesione al bando "***Dote Scuola - componente Materiale Didattico a.s. e f. 2024/2025 e Borse di Studio statali (di cui al DL gs n. 63/2017) a.s. 2023/2024",* **è OBBLIGATORIO effettuare l'accesso a** *Bandi e Servizi* **con le credenziali SPID, con CIE con PIN o con CNS/CRS con PIN.**

**Non sarà possibile presentare la domanda effettuando l'accesso con User e Password.**

Per poter procedere con la compilazione della Domanda di Adesione al bando è necessario, una volta effettuato l'accesso al servizio *Bandi e Servizi* (effettuando l'accesso con SPID, CIE o CNS e PIN)*,* selezionare il profilo cittadino.

Dalla home page fare click sul profilo riportato nella barra del menu in alto a destra.

Il sistema visualizza il menu a tendina con l'elenco dei profili. Scorrere l'elenco dei profili e selezionare quello di interesse, per attivarlo.

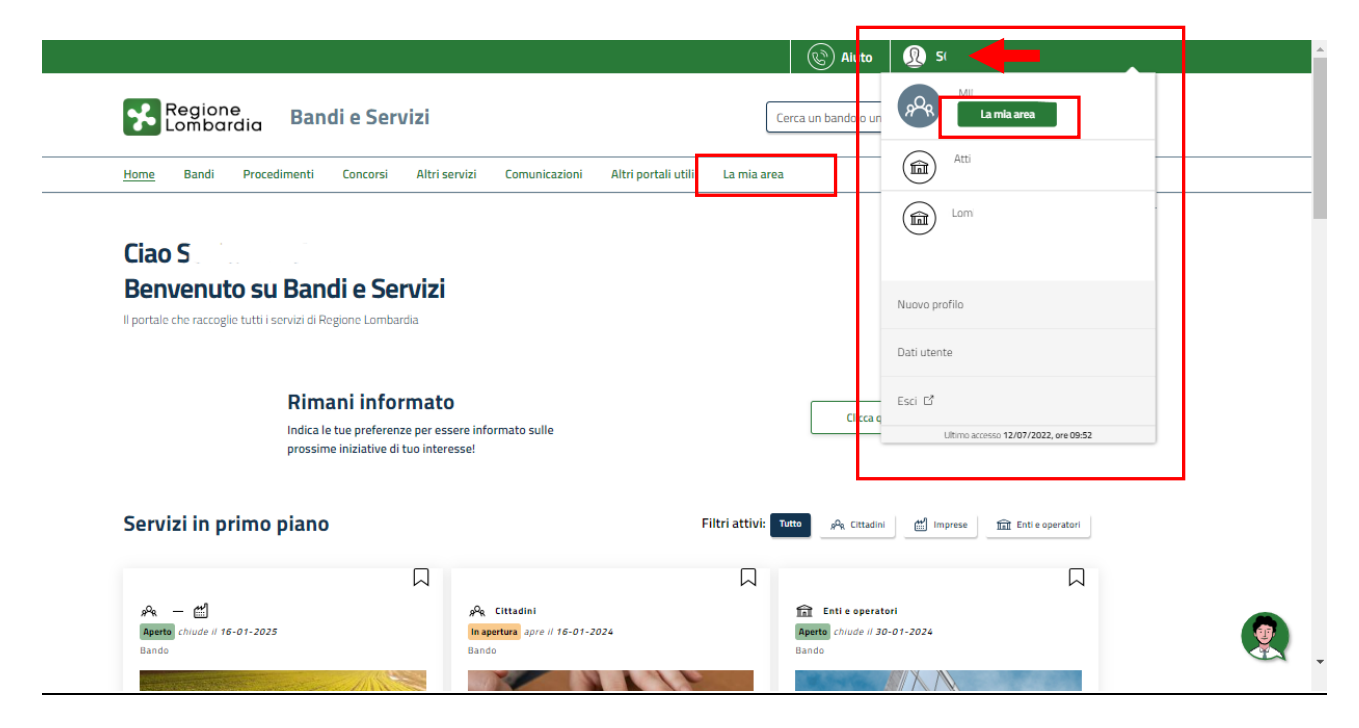

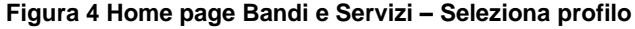

<span id="page-6-1"></span>In alternativa selezionare la voce<br>
per visualizzare la propria area. Qui selezionare la voce<br>
per visualizzare la propria area. Qui selezionare la voce

#### 图 Dati utente

per visualizzare i dettagli della propria utenza.

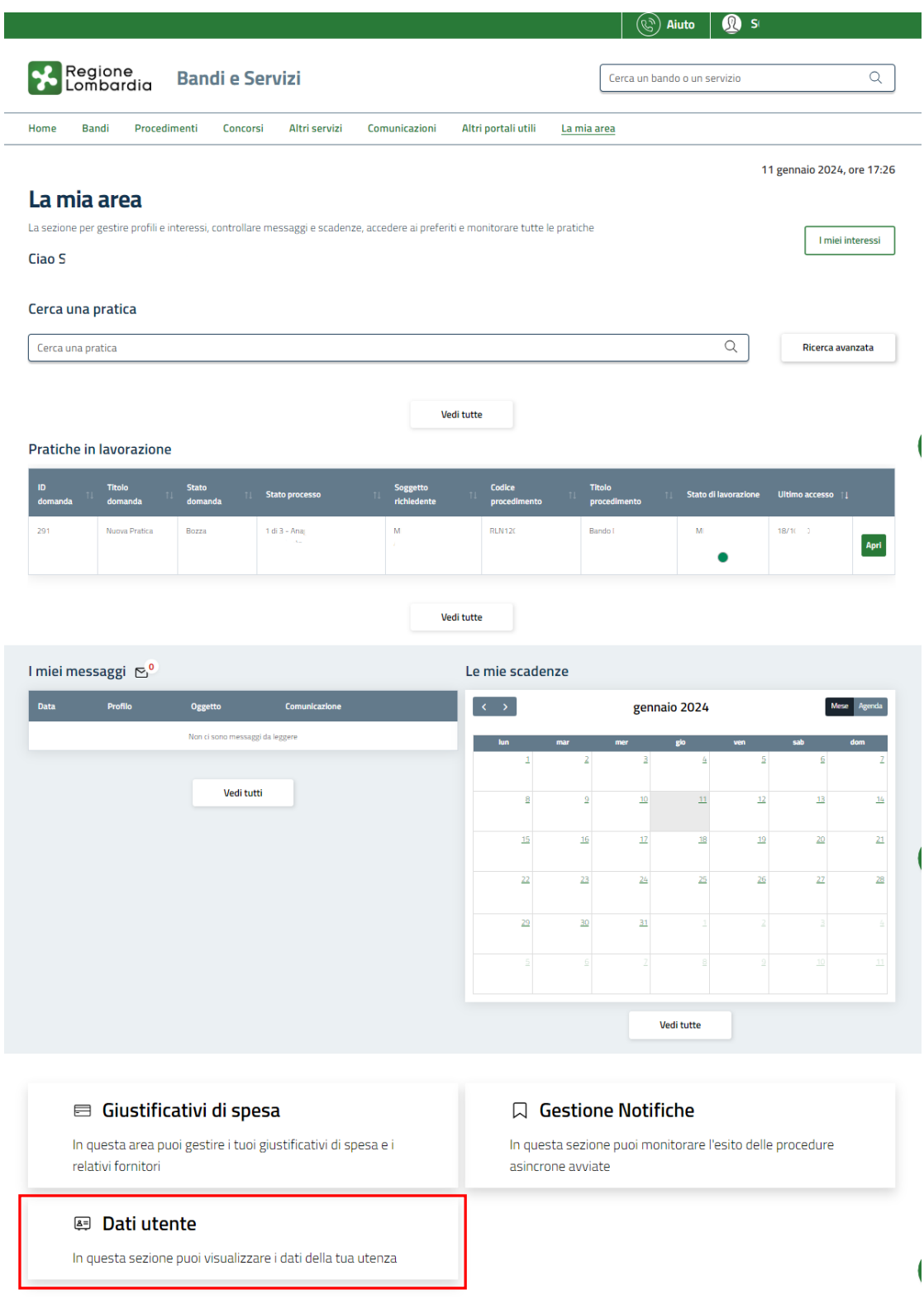

#### **Figura 5 La mia area: dati utente**

<span id="page-7-0"></span>Visualizzati i dati utente, selezionare la Tab "I MIEI PROFILI" per visualizzare l'elenco dei propri profili.

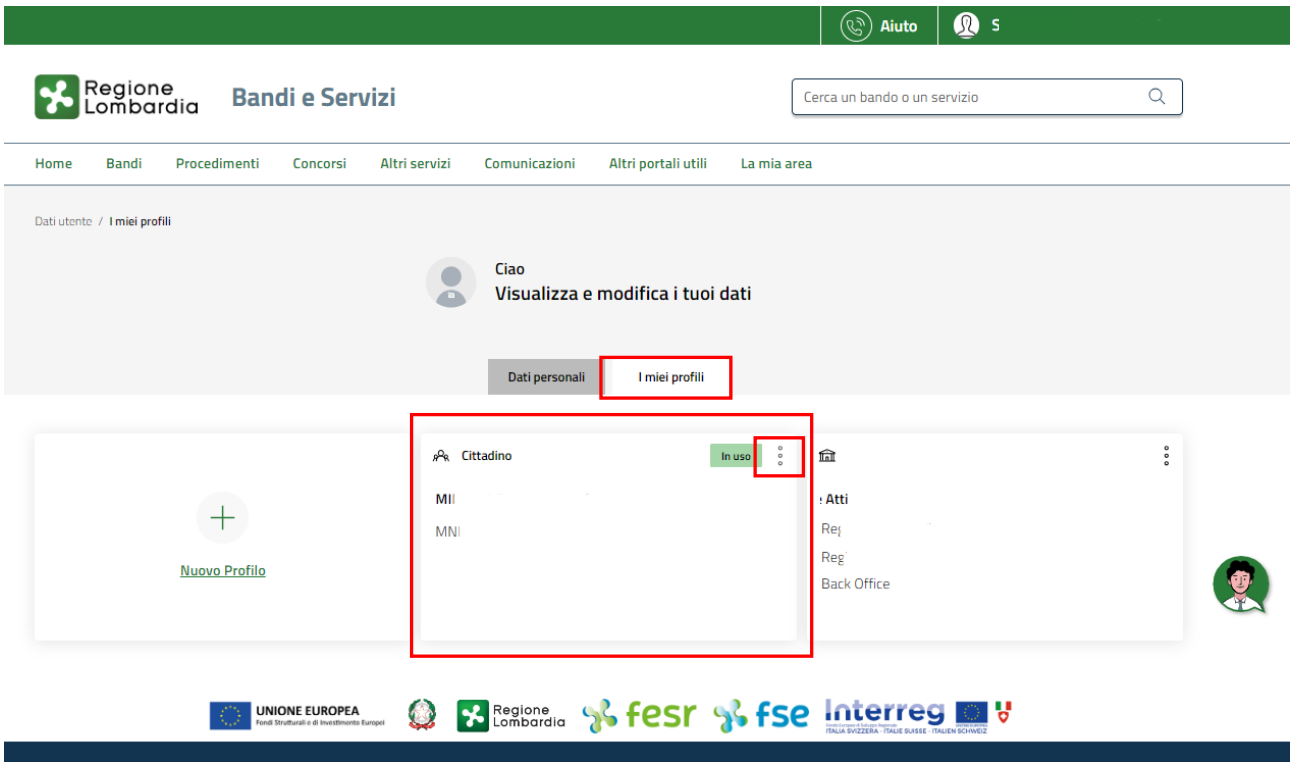

#### **Figura 6 I miei profili**

<span id="page-8-0"></span>Individuato quello di interesse fare clic sui tre punti per poterlo utilizzare. L. Una volta scelto il profilo selezionare la voce <sup>| Bandi</sup>, il sistema mostra l'Home page dei Bandi.

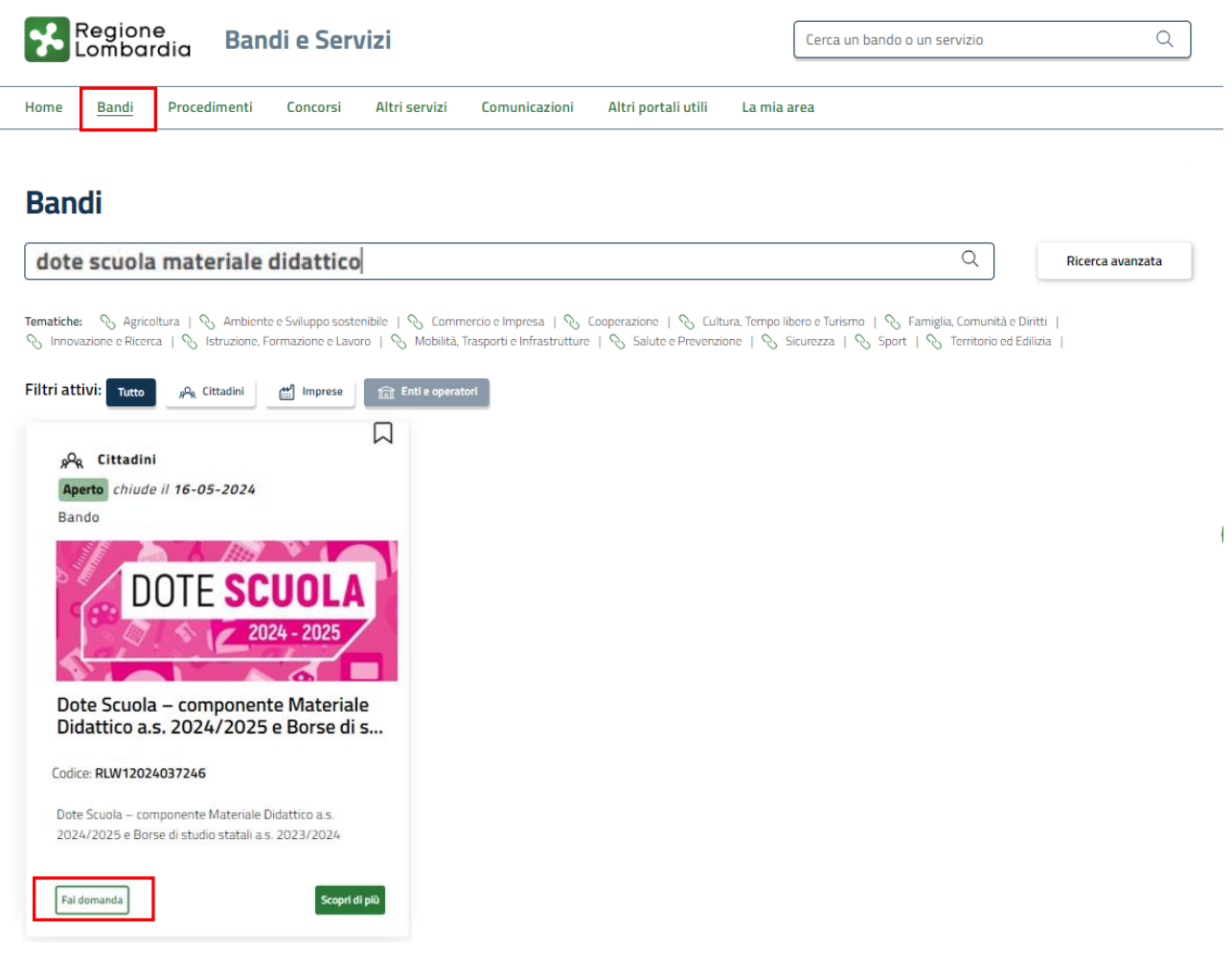

#### **Figura 7 Home page Bandi**

<span id="page-9-0"></span>Cliccando su "**SCOPRI DI PIÙ"** Scopri di più il sistema apre il collegamento alla pagina web da cui è possibile visualizzare le informazioni principali sul bando e accedere alla eventuale manualistica presente.

Cliccando su **Fai domanda** il sistema genera la domanda suddivisa in moduli da compilare.

#### **ARIA S.p.A. Classificazione: pubblico**

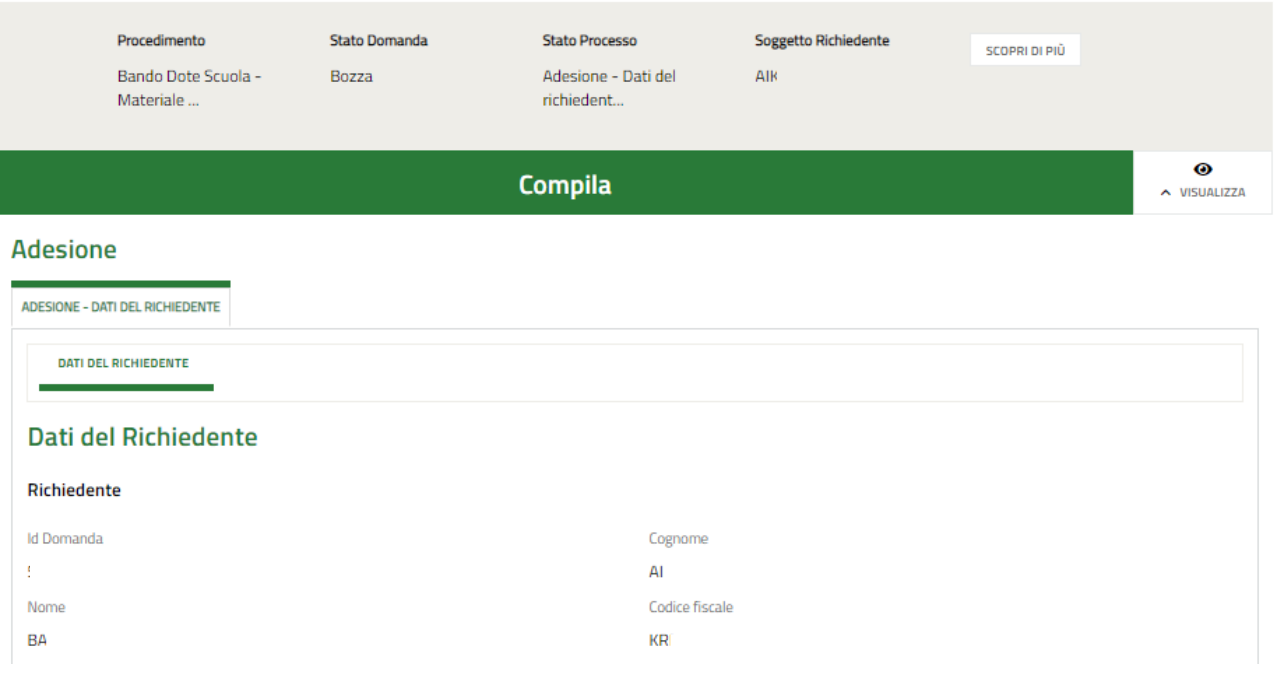

<span id="page-10-0"></span>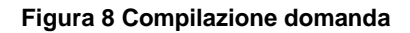

## <span id="page-11-0"></span>**3.1 Adesione: Dati del Richiedente**

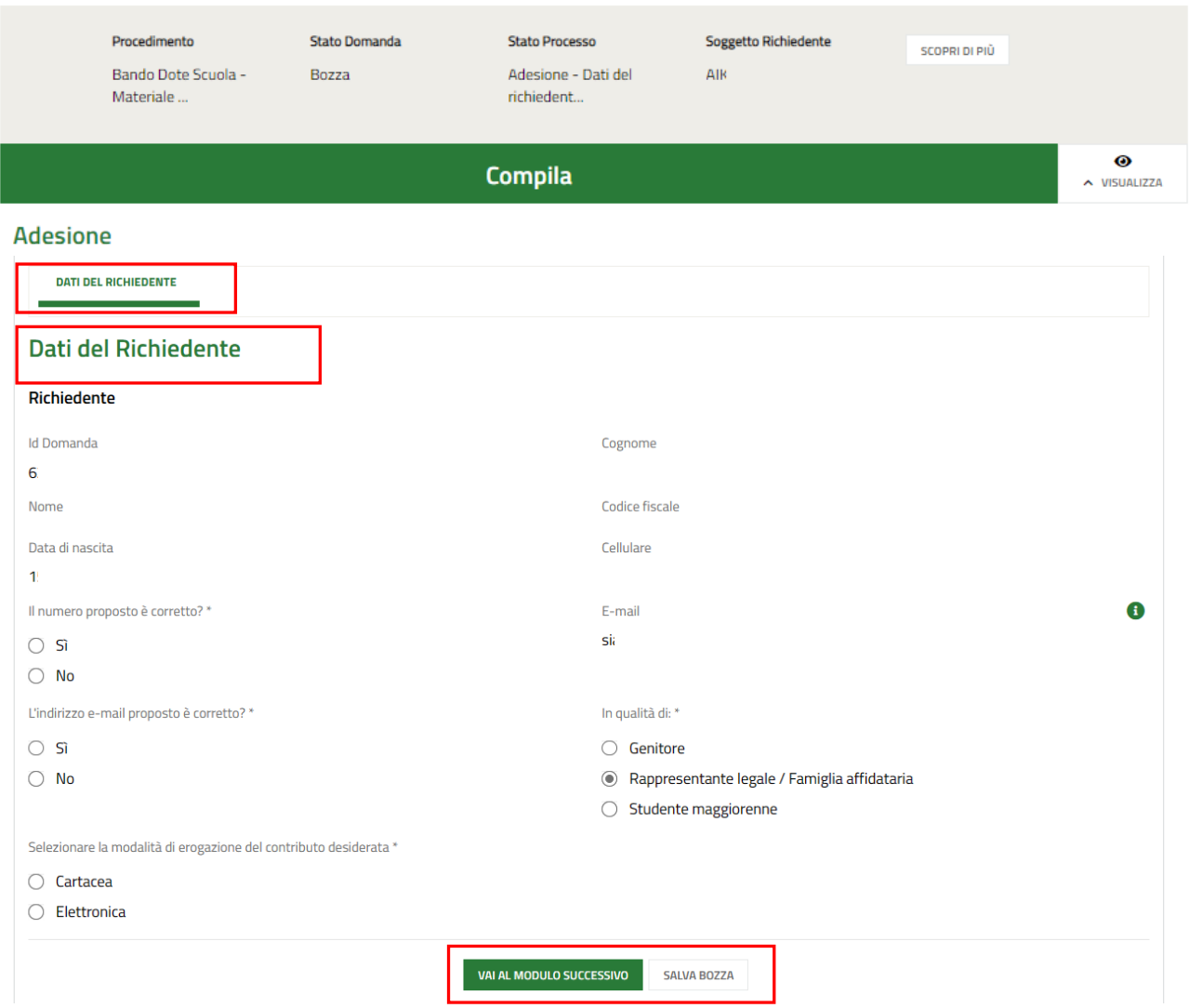

**Figura 9 Adesione: Dati del Richiedente**

<span id="page-11-1"></span>Nel primo modulo è necessario compilare i **Dati del Richiedente**.

Il sistema riporta i dati del Richiedente in suo possesso, sarà necessario compilare quelli mancanti richiesti e specificare se si presenta la domanda in qualità di *Genitore*, *Rappresentante legale / Famiglia affidataria* o *Studente maggiorenne*.

Nel caso in cui si presenta la domanda in qualità di R*appresentante legale / Famiglia affidataria***,** il sistema richiede di indicare la modalità di erogazione del contributo desiderata.

#### **ATTENZIONE**

Se l'indirizzo email proposto dal sistema non è corretto, premere "no" ed inserire quello desiderato nel campo dedicato, controllando la correttezza dell'indirizzo mail digitato.

#### **ATTENZIONE**

Se il recapito telefonico proposto dal sistema non è corretto, premere "no" ed inserire quello desiderato nel campo dedicato, controllando la correttezza del numero digitato.

#### **ATTENZIONE**

Il sistema caricherà il modulo successivo, in funzione del tipo di richiedente selezionato.

modulo da compilare.

Al termine della compilazione, cliccare su **VAI AL MODULO SUCCESSIVO** per accedere alla seconda sezione del

Il sistema effettua controlli sulle informazioni inserite nei termini di presenza dei dati obbligatori, formato e coerenza coi requisiti di partecipazione al bando. Nel caso in cui siano rispettate tutte le predette condizioni la pratica viene salvata e passa al modulo successivo, in caso contrario verrà segnalato in rosso il relativo messaggio di errore. Sarà necessario correggere i dati errati per poter proseguire.

## <span id="page-13-0"></span>**3.2 Adesione: Studenti Beneficiari**

SI RICORDA CHE le informazioni riportate e richieste nel secondo modulo variano in funzione della tipologia di richiedente selezionata nel Modulo 1.

### <span id="page-13-1"></span>**3.2.1 Richiedente Genitore**

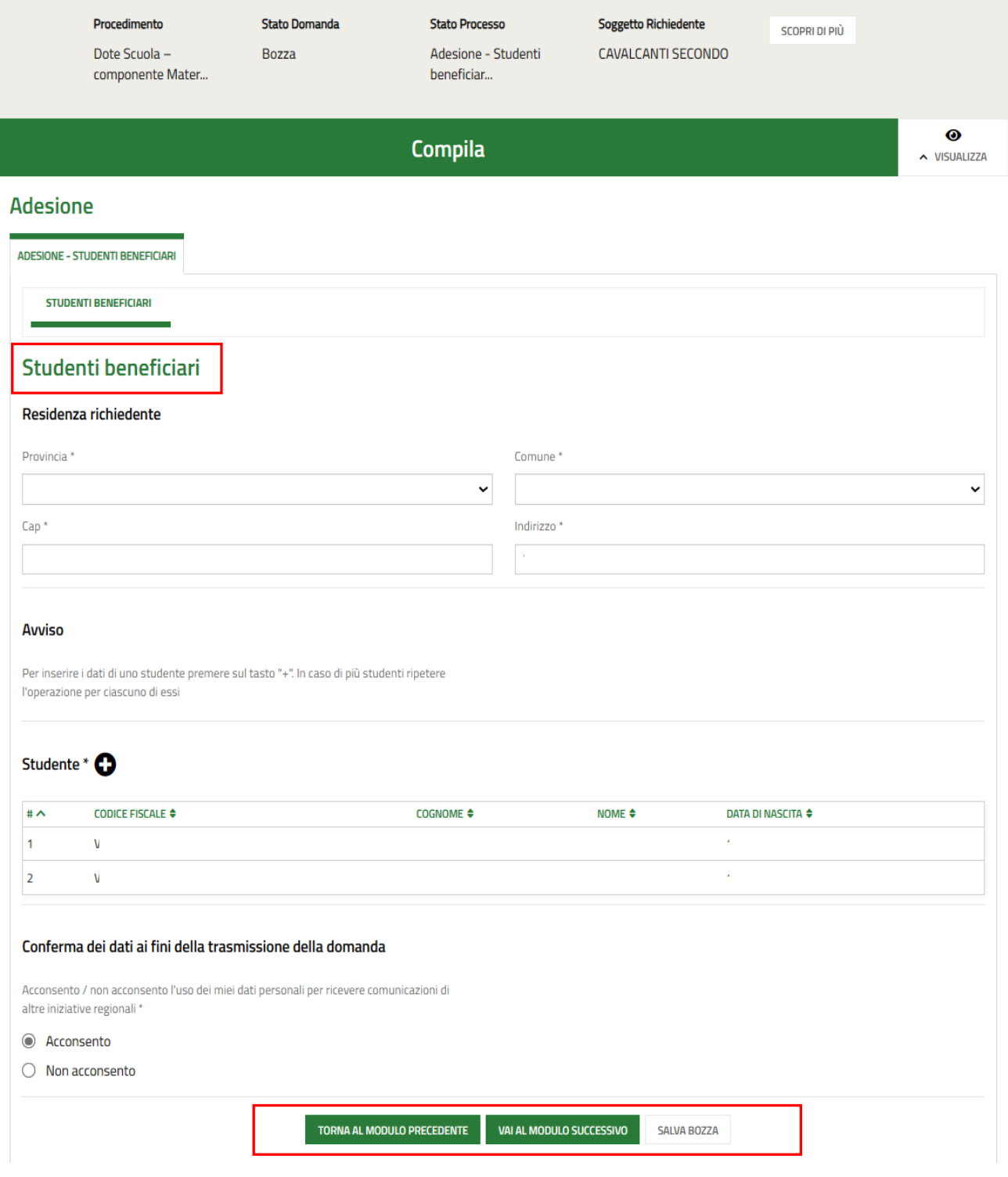

<span id="page-13-2"></span>**Figura 10 Adesione: Studenti beneficiari – Richiedente GENITORE**

Prendere visione delle informazioni presenti in merito alla **Residenza richiedente** e verificare i dati dell'**ISEE** riportati dal sistema dalla banca dati INPS.

SI RICORDA CHE il valore della certificazione ISEE deve essere minore o uguale a 15.748,78 euro.

Proseguire inserendo nel sistema gli **Studenti beneficiari.**

#### **ATTENZIONE**

Nel caso di richiedente "*Genitore*" la sezione **Studente** è precaricata in automatico con i dati anagrafici dei figli presenti nel nucleo famigliare dichiarato all'interno dell'ISEE e messo a disposizione dalla banca dati INPS, pertanto l'elenco risulta già compilato e sarà visualizzato un record per ogni figlio. Queste informazioni NON sono modificabili.

**Nel caso in cui non si intendesse presentare domanda per uno di tali componenti dovrà essere eliminata la rispettiva riga dall'elenco. Nella domanda devono essere presenti SOLO gli studenti per i quali si intende presentare richiesta di contributo.**

Selezionare la riga dello studente di interesse per visualizzare la maschera di dettaglio da completare.

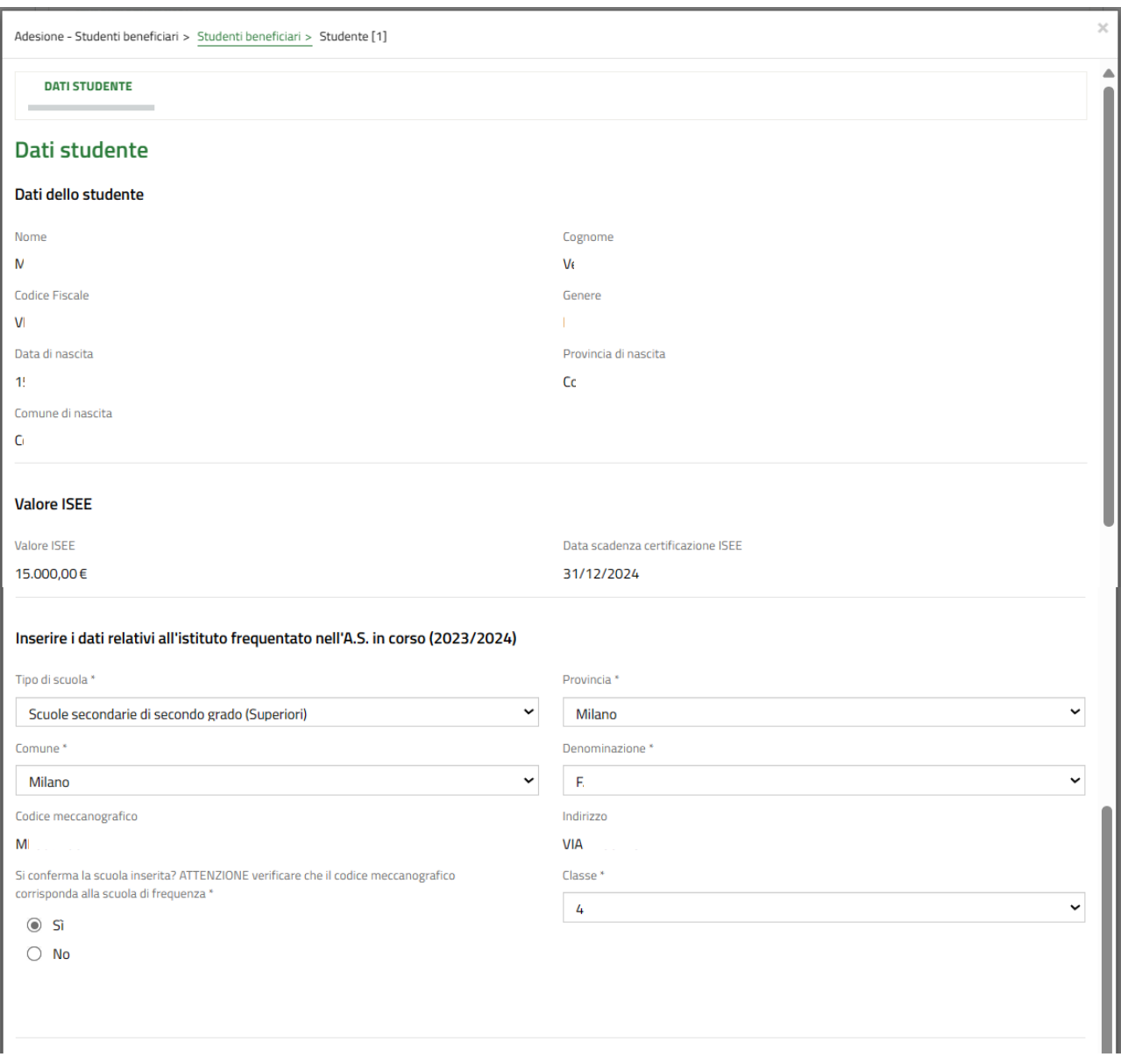

#### <span id="page-14-0"></span>**Figura 11 Dati studente – Richiedente GENITORE**

Prendere visione dei dati studente riportati e completare i dati relativi all'istituto frequentato nell'a.s. e f. in corso (2023/2024).

#### **ATTENZIONE**

Nel caso in cui il genitore presenti domanda anche per un figlio maggiorenne, il sistema richiede di specificare che lo studente maggiorenne sia a conoscenza del fatto che la domanda per la "*Dote Scuola - componente Materiale Didattico a.s. e f. 2024/2025 e Borse di Studio statali (di cui al DL gs n. 63/2017) a.s. 2023/2024*" è presentata dal genitore.

#### **ATTENZIONE**

Verificare tramite il codice meccanografico che la scuola selezionata sia corretta.

#### **ATTENZIONE**

**Nel caso in cui il sistema indicasse che lo studente non risulti frequentare la Scuola selezionata si consiglia di verificare la correttezza della denominazione e del codice meccanografico della Scuola presso cui lo studente frequenta l'a.s e f. 2023-2024, consultando il sito ministeriale oppure rivolgendosi alla segreteria didattica dell'Istituto.**

Inserire i dati relativi all'istituto che verrà frequentato nell'anno scolastico 2024/2025.

Per gli studenti frequentanti l'ultimo anno della scuola secondaria superiore non sarà necessaria la compilazione della sezione.

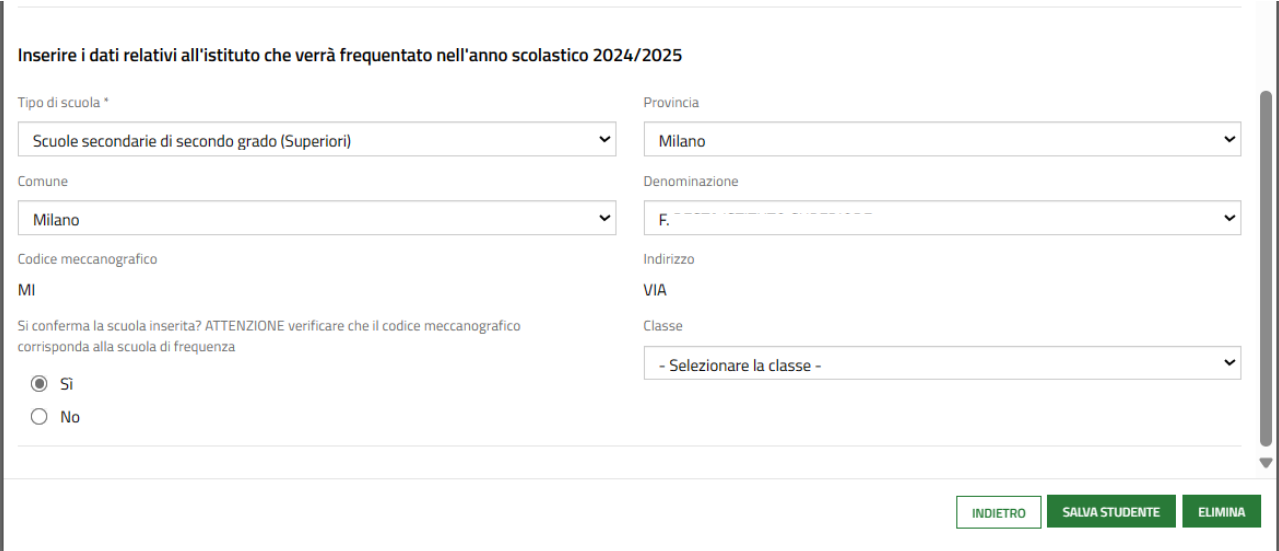

#### **Figura 12 Dati studente – Scuola anno scolastico 2024/2025**

#### <span id="page-15-0"></span>**ATTENZIONE**

Verificare tramite il codice meccanografico che la scuola selezionata sia corretta.

Al termine della compilazione selezionare salva studente per confermare i dati e tornare al modulo principale.

SI RICORDA CHE il limite di età dello studente per beneficiare della misura è di 21 anni non compiuti al momento della compilazione della domanda.

#### **ATTENZIONE**

Le operazioni sopra descritte sono da ripetere per tutti gli studenti per cui si intende richiedere il contributo.

Per tutte le casistiche di richiedente, concludere la compilazione del modulo valorizzando la **Conferma dei dati ai fini della trasmissione della domanda**.

Al termine della compilazione, cliccare su **VALAL MODULO SUCCESSIVO** per accedere al modulo successivo.

Il sistema effettua controlli sulle informazioni inserite nei termini di presenza dei dati obbligatori, formato e coerenza coi requisiti di partecipazione al bando. Nel caso in cui siano rispettate tutte le predette condizioni la pratica viene salvata e passa al modulo successivo, in caso contrario verrà segnalato in rosso il relativo messaggio di errore. Sarà necessario correggere i dati errati per poter proseguire.

#### **ATTENZIONE**

Cliccando sul pulsante è possibile tornare allo step di compilazione precedente qualora si volesse integrare o correggere dei dati inseriti nel modulo precedente.

### <span id="page-17-0"></span>**3.2.2 Richiedente Rappresentante Legale Persona Giuridica**

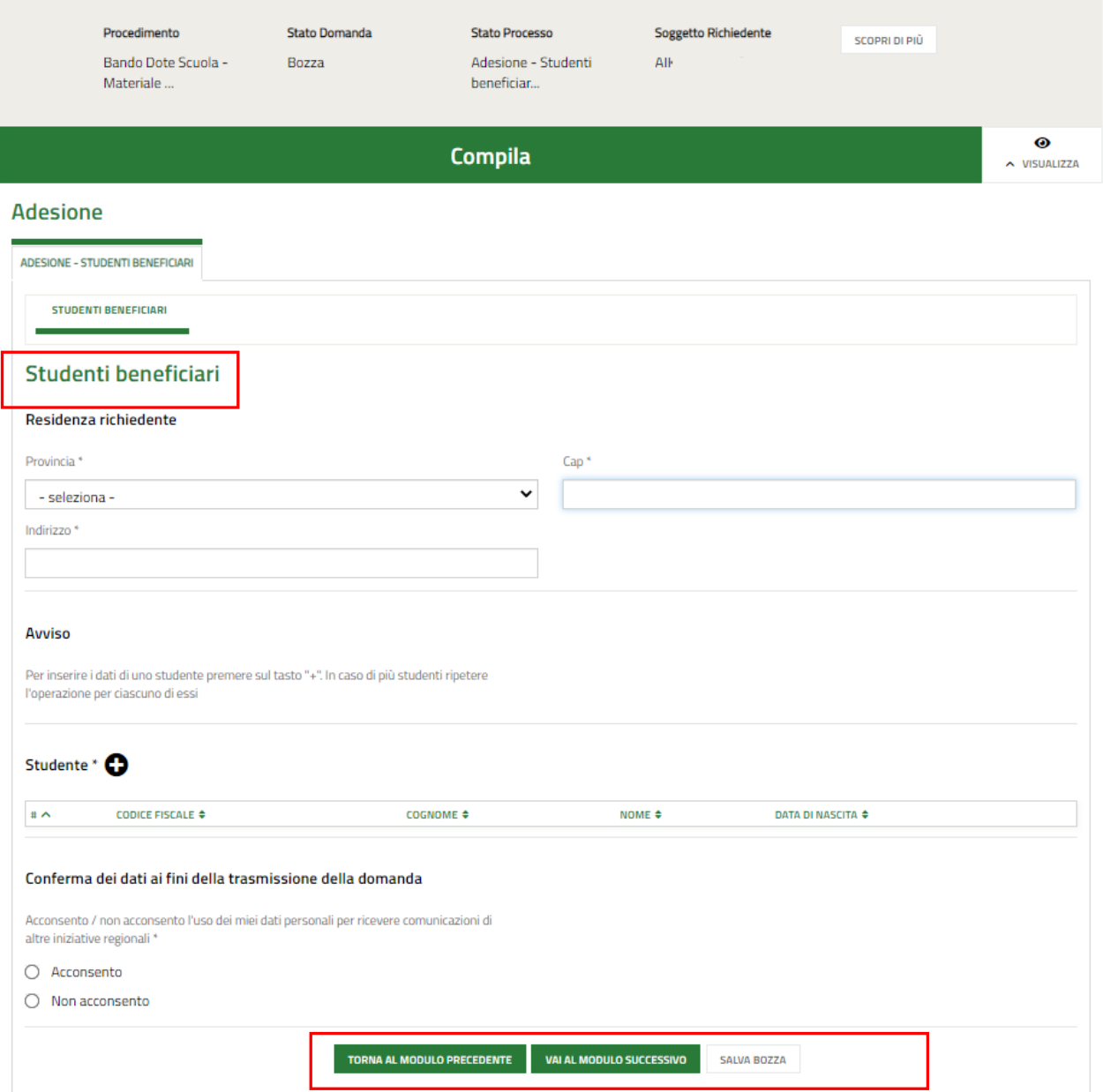

#### <span id="page-17-1"></span>**Figura 13 Adesione: Studenti beneficiari – Richiedente RAPPRESENTANTE LEGALE PERSONA GIURIDICA**

Compilare i dati della **Residenza richiedente** e proseguire inserendo a sistema gli **Studenti beneficiari.**

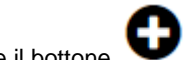

Selezionare il bottone per accedere alla maschera di inserimento dati studente da compilare.

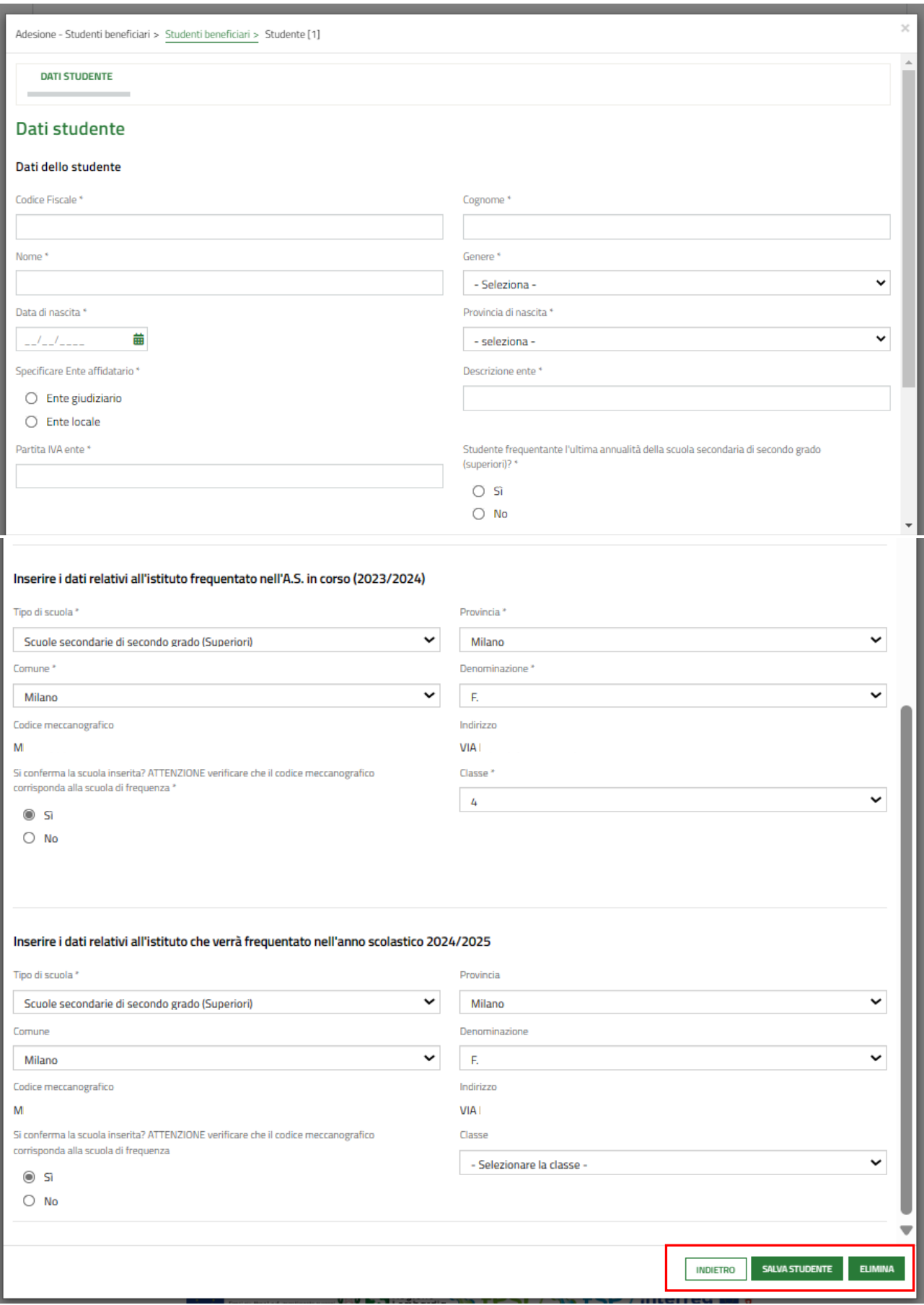

#### <span id="page-18-0"></span>**Figura 14 Dati studente**

Compilare la maschera inserendo le informazioni richieste. Al termine selezionare **sauva studente** per confermare i dati e tornare al modulo 2.

SI RICORDA CHE in funzione dei dati inseriti il sistema carica gli ulteriori campi da compilare.

#### **ATTENZIONE**

Nel caso in cui lo studente inserito frequenti l'ultima annualità delle scuole secondarie di secondo grado dovranno essere inseriti soltanto i dati dell'istituto frequentato nell'anno scolastico in corso, cioè il 2023/2024.

#### **ATTENZIONE**

**Verificare che la scuola selezionata sia quella corretta, anche tramite il codice meccanografico del plesso scolastico oppure del tipo di indirizzo didattico di riferimento.**

#### **ATTENZIONE**

**Nel caso in cui il sistema indicasse che lo studente non risulti frequentare la Scuola selezionata si consiglia di verificare la correttezza della denominazione e del codice meccanografico della Scuola presso cui lo studente frequenta l'a.s 2023-2024, consultando il sito ministeriale oppure rivolgendosi alla segreteria didattica dell'Istituto.**

SI RICORDA CHE il limite di età dello studente per beneficiare della misura è di 21 anni non compiuti al momento della compilazione della domanda.

#### **ATTENZIONE**

Le operazioni sopra descritte sono da ripetere per tutti gli studenti per cui si intende richiedere il contributo.

Per tutte le casistiche di richiedente, concludere la compilazione del modulo valorizzando la **Conferma dei dati ai fini della trasmissione della domanda**.

Al termine della compilazione, cliccare su **VALAL MODULO SUCCESSIVO** per accedere al modulo successivo.

Il sistema effettua controlli sulle informazioni inserite nei termini di presenza dei dati obbligatori, formato e coerenza coi requisiti di partecipazione al bando. Nel caso in cui siano rispettate tutte le predette condizioni la pratica viene salvata e passa al modulo successivo, in caso contrario verrà segnalato in rosso il relativo messaggio di errore. Sarà necessario correggere i dati errati per poter proseguire.

#### **ATTENZIONE**

Cliccando sul pulsante **TORNA AL MODULO PRECEDENTE** è possibile tornare allo step di compilazione precedente qualora si volesse integrare o correggere dei dati inseriti nel modulo precedente.

### <span id="page-20-0"></span>**3.2.3 Richiedente Studente Maggiorenne**

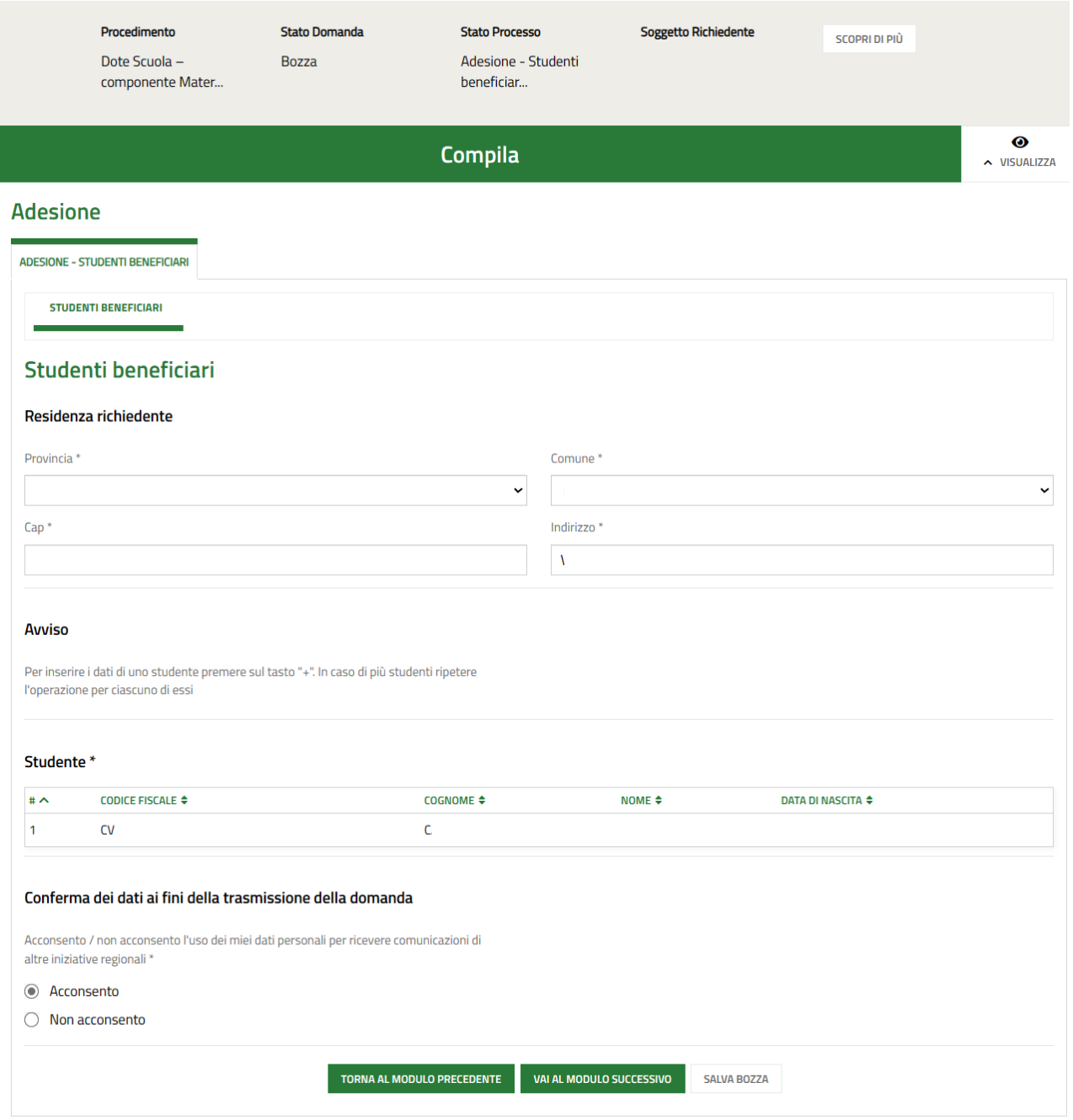

#### **Figura 15 Adesione: Studenti beneficiari – Richiedente STUDENTE MAGGIORENNE**

<span id="page-20-1"></span>Prendere visione delle informazioni presenti in merito alla **Residenza richiedente** e verificare i dati dell'**ISEE** riportati dal sistema dalla banca dati INPS.

SI RICORDA CHE il valore della certificazione ISEE deve essere minore o uguale a 15.748,78 euro.

Nel caso di richiedente "*Studente Maggiorenne*" la sezione **Studente** è precaricata in automatico con i dati anagrafici del richiedente.

Rev. 00 –Manuale *Bandi e Servizi* – "*Dote Scuola - componente Materiale Didattico a.s. e f. 2024/2025 e Borse di Studio statali (di cui al DLgs n. 63/2017) a.s. 2023/2024*" – Adesione e Rinuncia

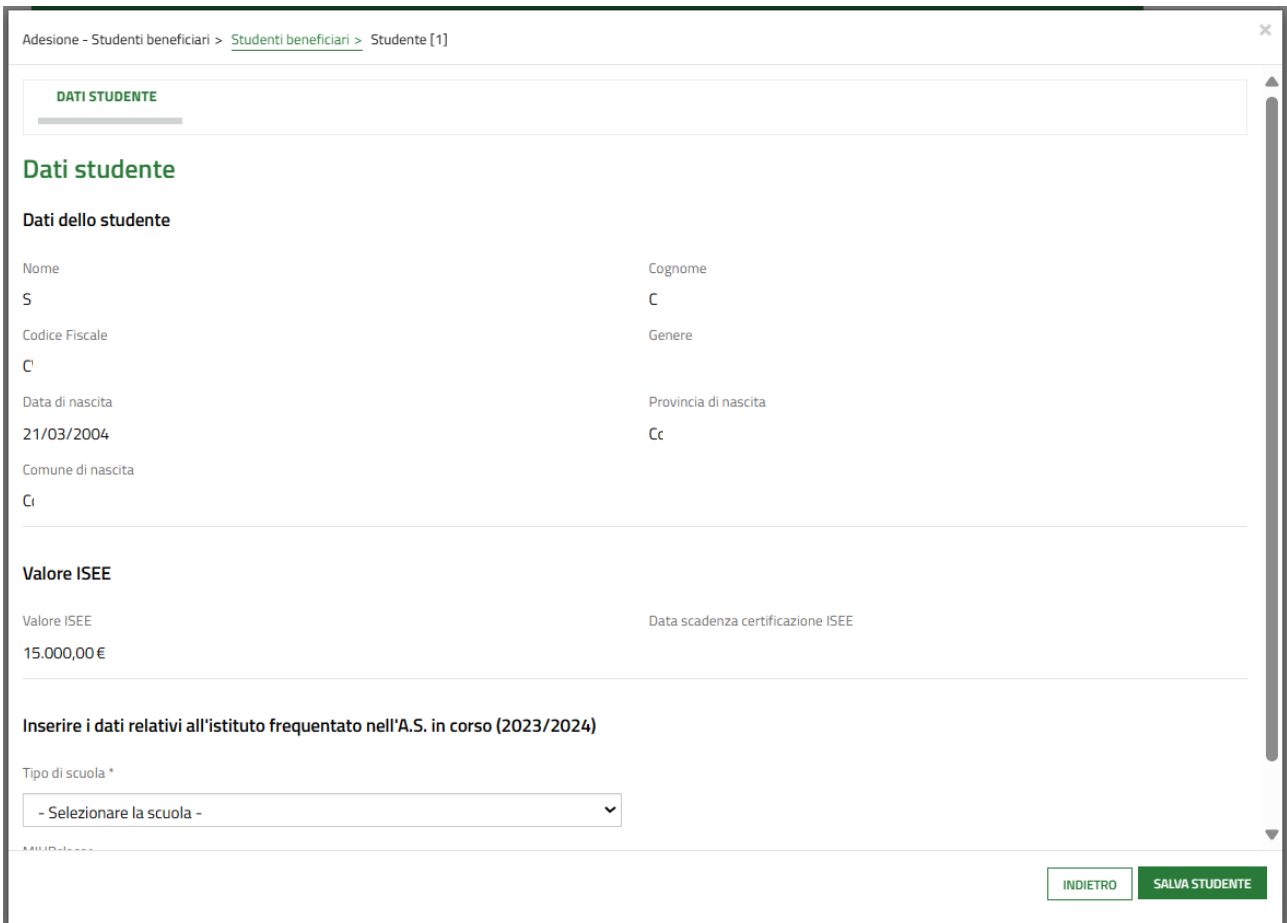

Selezionare la riga dello studente richiedente per visualizzare la maschera di dettaglio da completare.

#### **Figura 16 Dati Studente – Richiedente STUDENTE MAGGIORENNE**

<span id="page-21-0"></span>Compilare la maschera completando le informazioni richieste. Al termine selezionare **sauva studente** per confermare i dati e tornare al modulo 2.

SI RICORDA CHE in funzione dei dati inseriti il sistema carica gli ulteriori campi da compilare.

#### **ATTENZIONE**

Nel caso in cui lo studente inserito frequenti l'ultima annualità delle scuole secondarie di secondo grado dovranno essere inseriti soltanto i dati dell'istituto frequentato nell'anno scolastico in corso, cioè 2023/2024.

#### **ATTENZIONE**

**Verificare che la scuola selezionata sia quella corretta, anche tramite il codice meccanografico del plesso scolastico oppure del tipo di indirizzo didattico di riferimento.**

#### **ATTENZIONE**

**Nel caso in cui il sistema indicasse che lo studente non risulti frequentare la Scuola selezionata si consiglia di verificare la correttezza della denominazione e del codice meccanografico della Scuola presso cui lo studente frequenta l'a.s e f. 2023-2024, consultando il sito ministeriale oppure rivolgendosi alla segreteria didattica dell'Istituto.**

Rev. 00 –Manuale *Bandi e Servizi* – "*Dote Scuola - componente Materiale Didattico a.s. e f. 2024/2025 e Borse di Studio statali (di cui al DLgs n. 63/2017) a.s. 2023/2024*" – Adesione e Rinuncia

Al termine della compilazione selezionare **SALVA STUDENTE** per confermare i dati e tornare al modulo principale.

SI RICORDA CHE tutte le informazioni obbligatorie sono contrassegnate dal simbolo asterisco (\*).

Al termine selezionare il bottone **SALVA STUDENTE** per salvare i dati inseriti e tornare al modulo principale.

SI RICORDA CHE il limite di età dello studente per beneficiare della misura è di 21 anni non compiuti al momento della compilazione della domanda.

Per tutte le casistiche di richiedente, concludere la compilazione del modulo valorizzando la **Conferma dei dati ai fini della trasmissione della domanda**.

Al termine della compilazione, cliccare su **VALAL MODULO SUCCESSIVO** per accedere al modulo successivo.

Il sistema effettua controlli sulle informazioni inserite nei termini di presenza dei dati obbligatori, formato e coerenza coi requisiti di partecipazione al bando. Nel caso in cui siano rispettate tutte le predette condizioni la pratica viene salvata e passa al modulo successivo, in caso contrario verrà segnalato in rosso il relativo messaggio di errore. Sarà necessario correggere i dati errati per poter proseguire.

#### **ATTENZIONE**

Cliccando sul pulsante è possibile tornare allo step di compilazione precedente qualora si volesse integrare o correggere dei dati inseriti nel modulo precedente.

<span id="page-23-0"></span>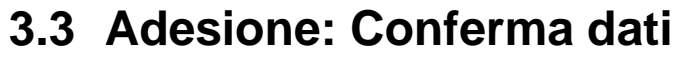

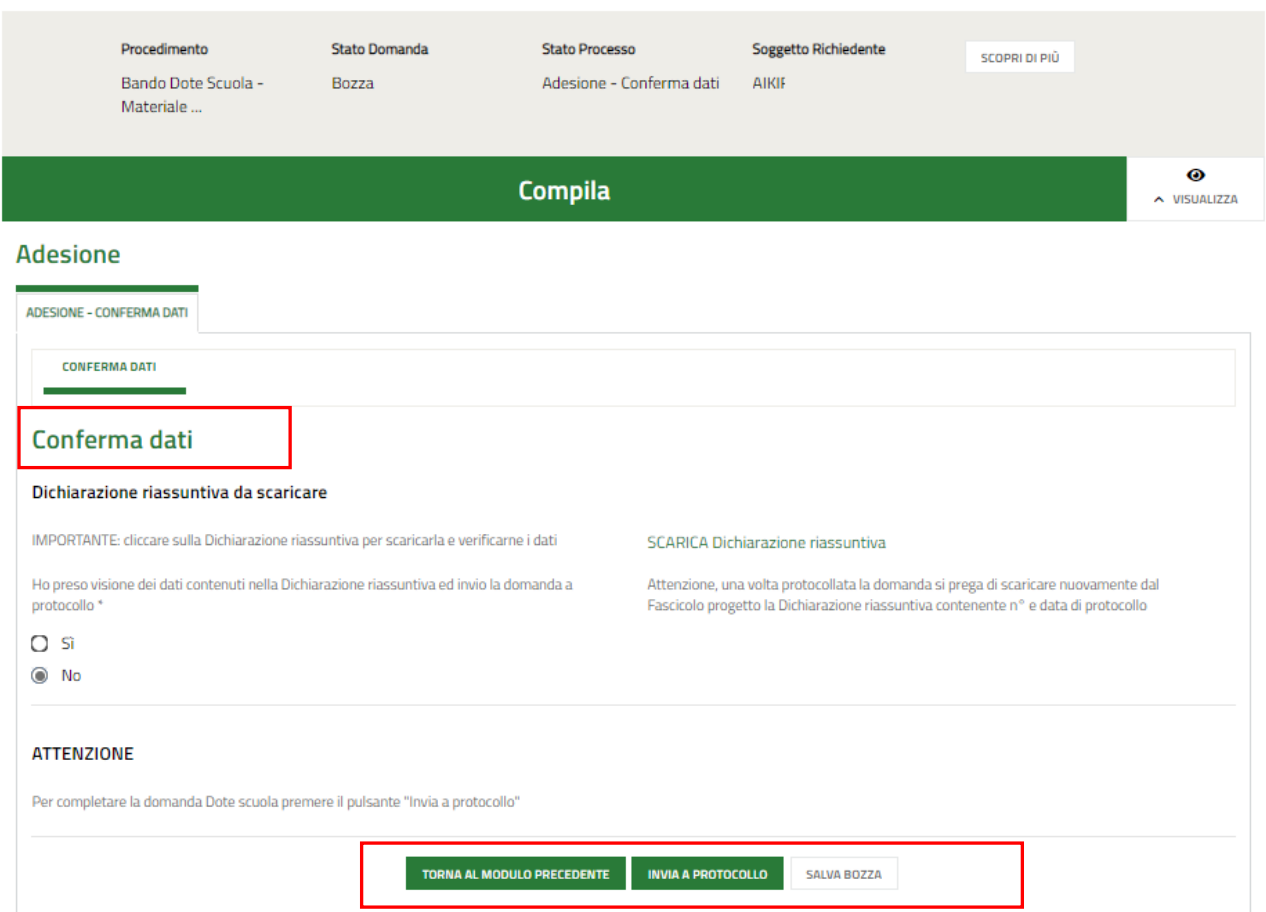

#### **Figura 17 Adesione: Conferma dati**

<span id="page-23-1"></span>In questo modulo è necessario effettuare il download della Dichiarazione riassuntiva generata dal sistema cliccando sul

### link \ SCARICA Dichiarazione riassuntiva

Leggere il documento scaricato e se è tutto compilato correttamente dichiarare di aver preso visione della dichiarazione riassuntiva

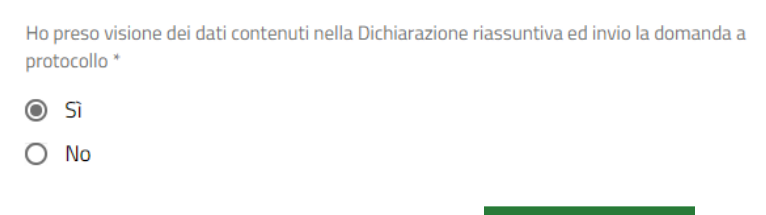

e concludere la compilazione della domanda selezionando il bottone . INVIA AL PROTOCOLLO

La domanda di contributo verrà inviata al protocollo di Regione Lombardia.

Una volta effettuato l'invio della pratica non sarà più possibile modificare i dati inseriti.

# <span id="page-24-0"></span>**4. Rinuncia**

Per procedere alla rinuncia di una domanda di Dote, è necessario accedere alla pratica inviata.

Selezionare la voce **La mia area** e accedere alle domande in lavorazione/tutte le domande per visualizzare l'elenco dei propri procedimenti.

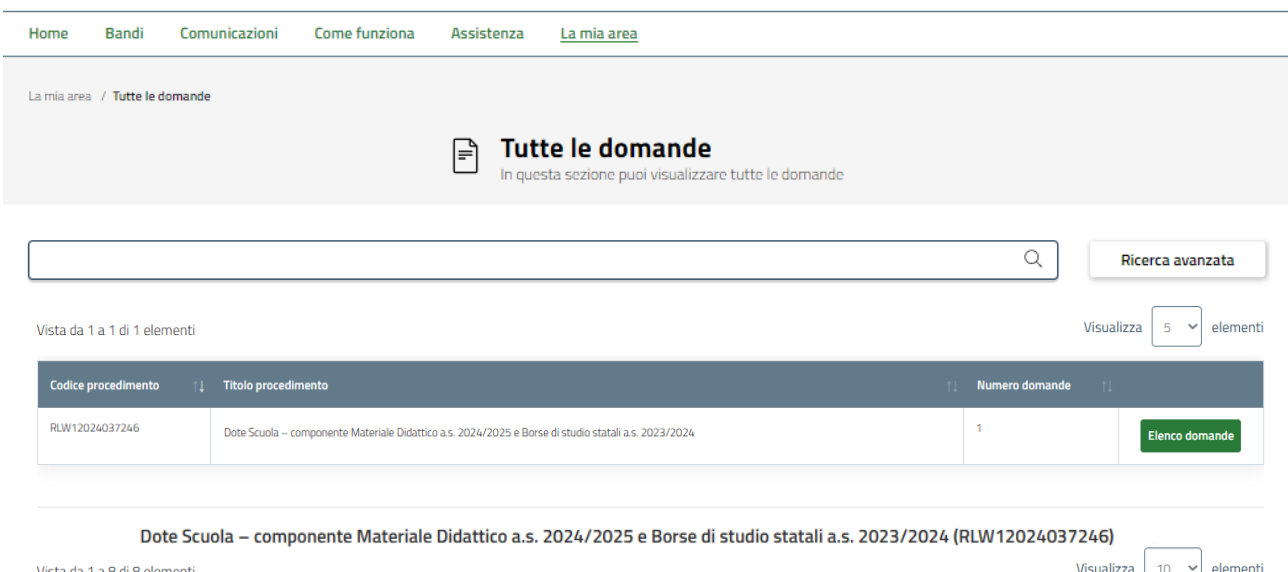

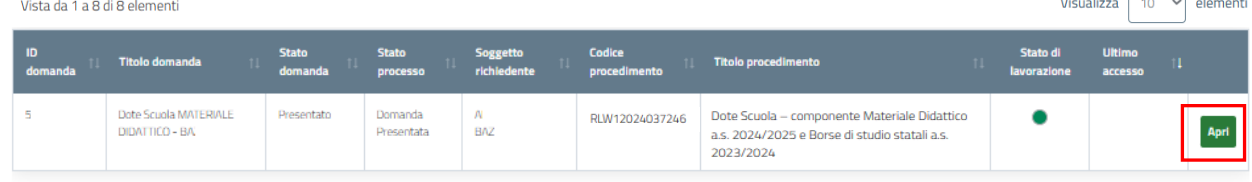

#### **Figura 18 Domande in lavorazione**

Apri

<span id="page-24-1"></span>In corrispondenza del procedimento di interesse fare clic su per visualizzare il modulo da compilare.

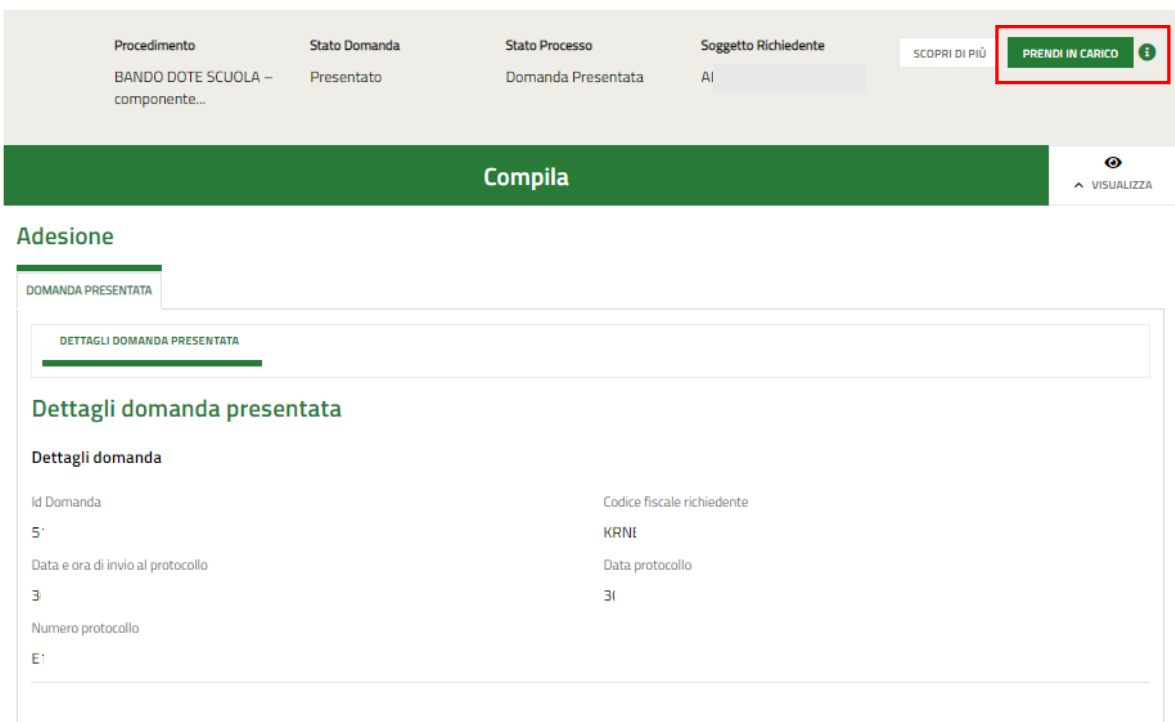

#### **Figura 19 Dettagli domanda presentata**

<span id="page-25-0"></span>Sarà necessario prendere in carico la domanda per poter accedere al modulo di rinuncia.

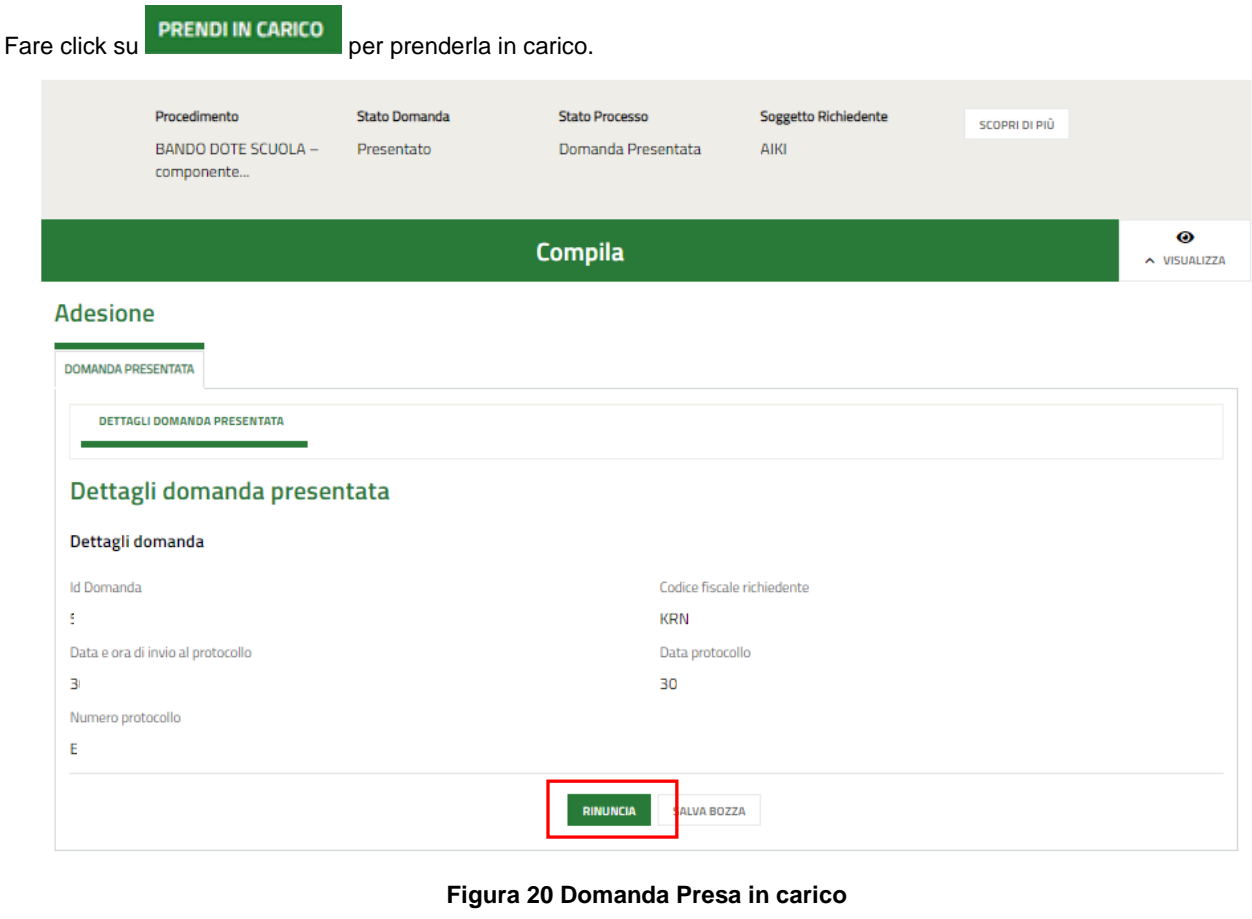

<span id="page-25-1"></span>A questo punto è attivo il bottone RINUNCIA da selezionare per generare il Modulo di rinuncia da compilare.

## <span id="page-26-0"></span>**4.1 Conferma Rinuncia**

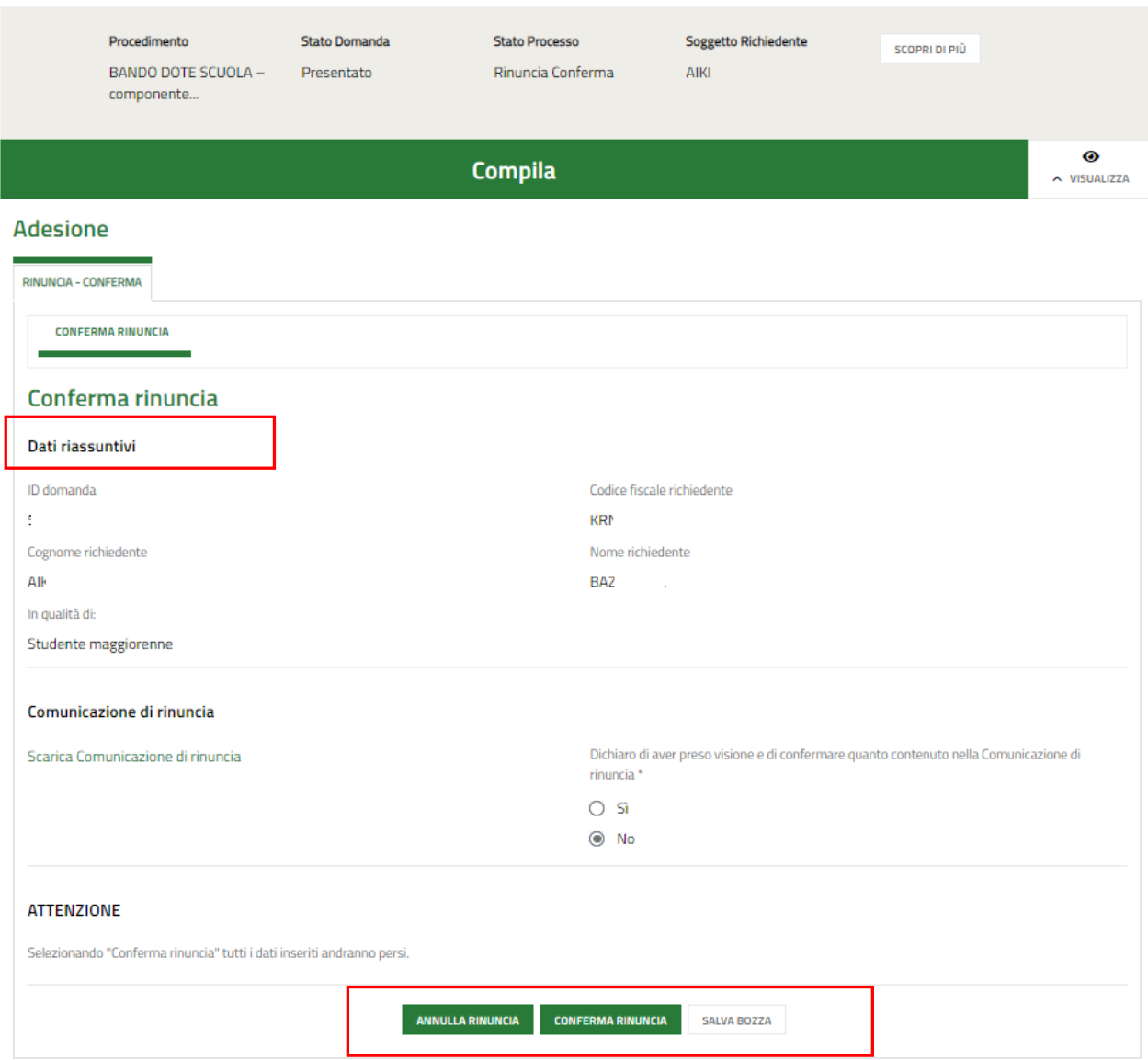

#### **Figura 21 Conferma rinuncia**

<span id="page-26-1"></span>Prendere visione dei **Dati riassuntivi** riportati dal sistema, effettuare il download della **Comunicazione di rinuncia**

selezionando l'apposito link: Scarica Comunicazione di rinuncia

.

Per completare la procedura è necessario confermare di aver preso visione dei dati contenuti nella Comunicazione di rinuncia scaricata selezionando la voce **SI** (il sistema in automatico seleziona l'opzione NO), e selezionare il bottone

#### **CONFERMA RINUNCIA**

SI RICORDA CHE solo dopo aver completato la conferma di rinuncia, sarà possibile compilare una nuova domanda rispettando i termini previsti dal bando, cioè entro le ore 12:00 del 16 maggio 2024.